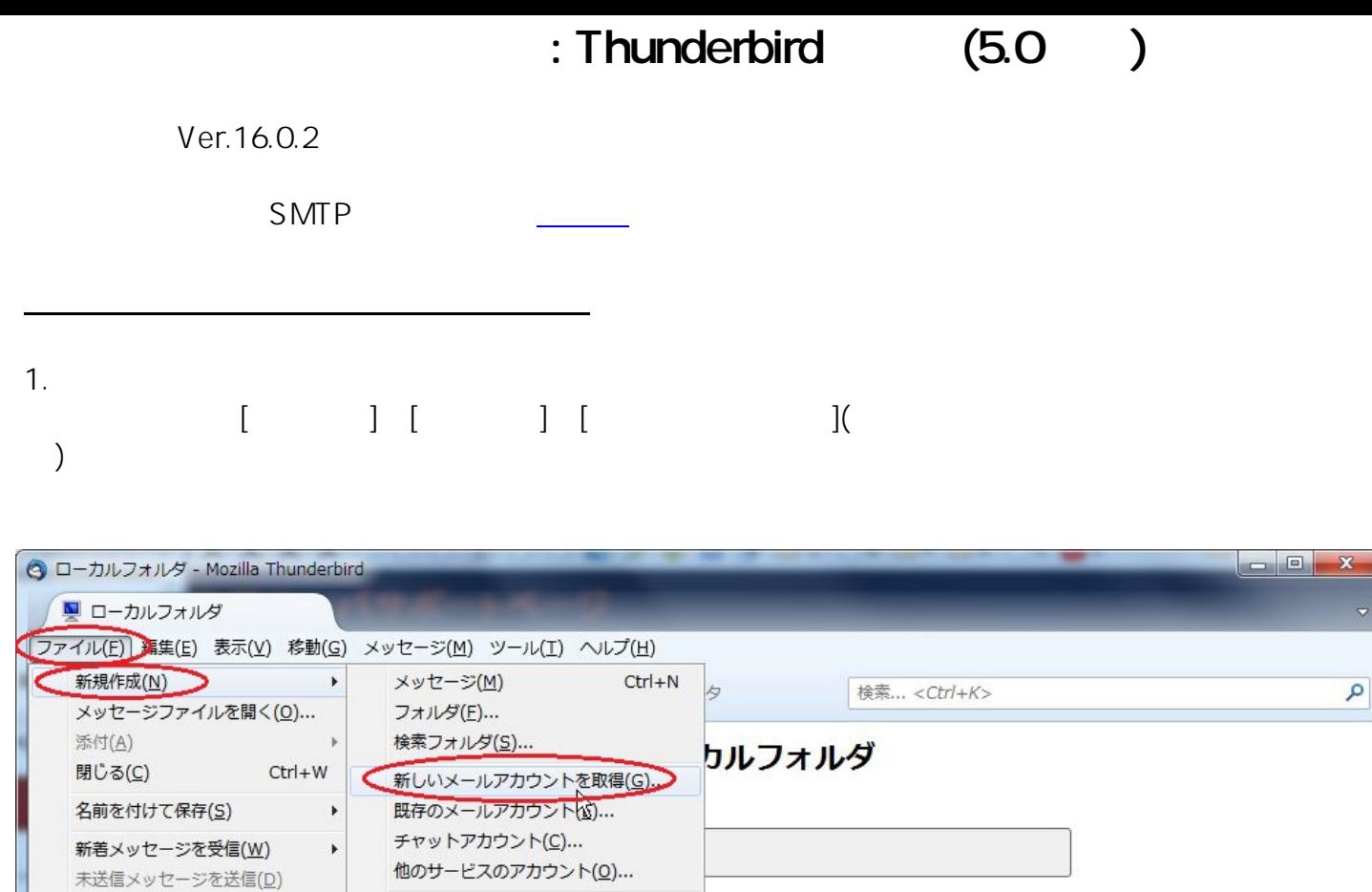

 $\lceil$  $\Box$ 1/10

2.

厘

購読(B)...

フォルダを削除(E)

ページ設定(U)... 印刷プレビュー(V)

印刷(P)...

終了(X)

フォルダ名を変更(R)... F2 フォルダを最適化(E) ごみ箱を空にする(Y) オフライン(L)

連絡先(C)... チャット連絡先(H)...

高度な機能

 $\blacktriangleright$ 

 $\overline{\mathbb{R}}$ 

 $Ctrl + P$ 

新しいアカウントを作成する

メッセージを検索する

メッセージフィルタの設定を変更する

(c) 2024 Prox System Design <tech@prox.ne.jp>

[URL: https://support.prox.ne.jp/index.php?action=artikel&cat=29&id=84&artlang=ja](https://support.prox.ne.jp/index.php?action=artikel&cat=29&id=84&artlang=ja)

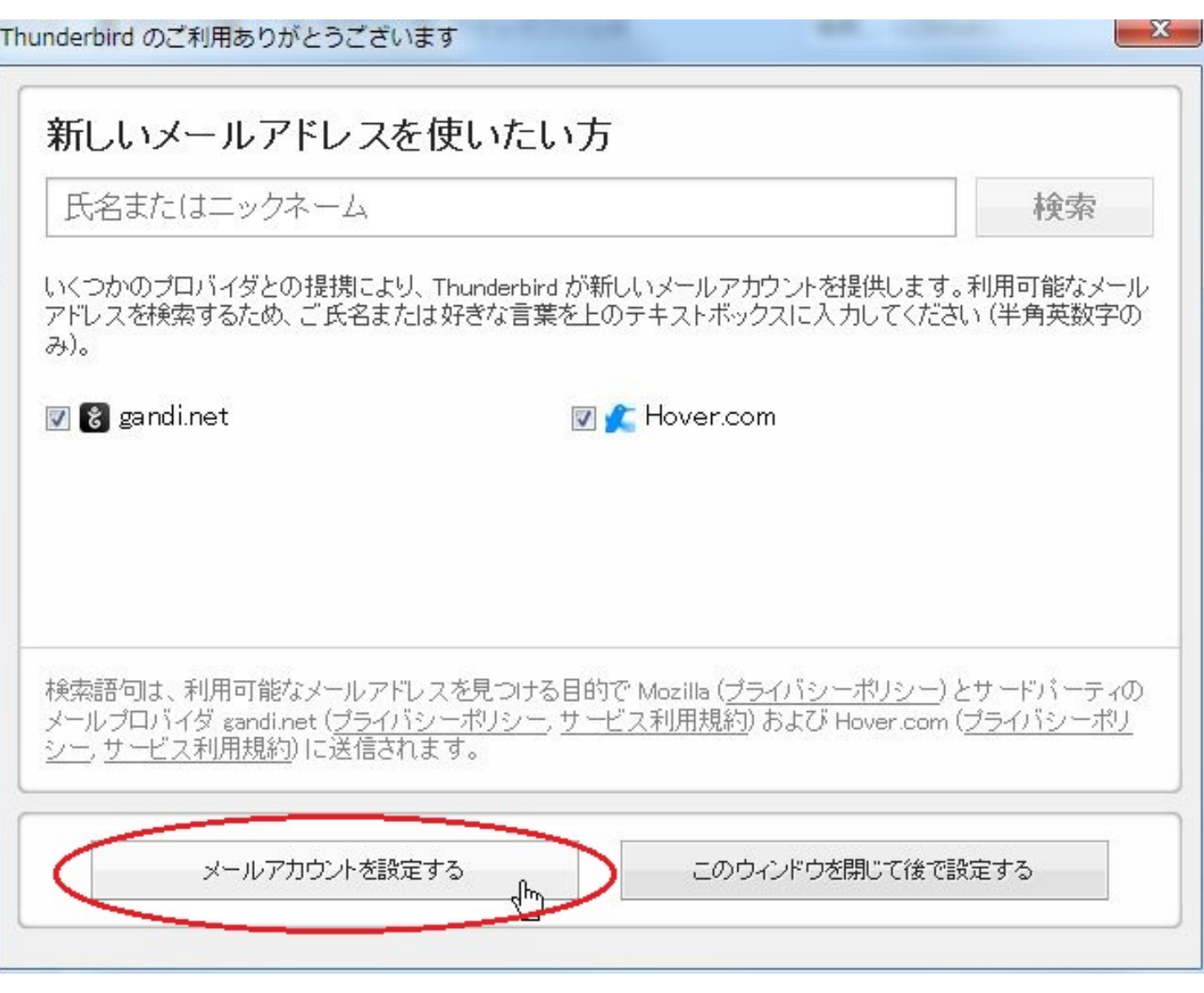

3.  $[$ 

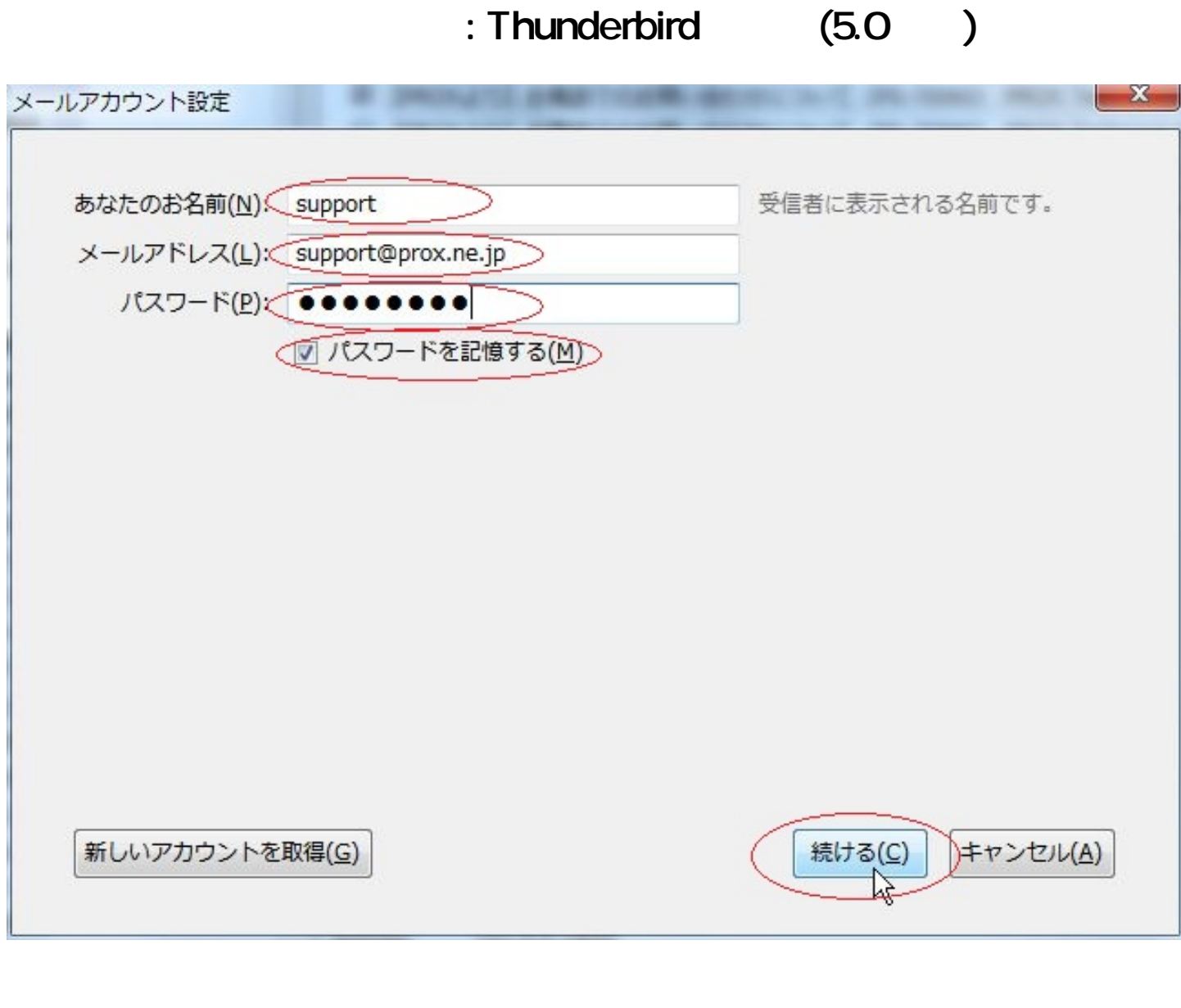

 $\omega$ 4.  $\sqrt{a}$ [POP3] [ ]

> ページ 3 / 10 (c) 2024 Prox System Design <tech@prox.ne.jp> [URL: https://support.prox.ne.jp/index.php?action=artikel&cat=29&id=84&artlang=ja](https://support.prox.ne.jp/index.php?action=artikel&cat=29&id=84&artlang=ja)

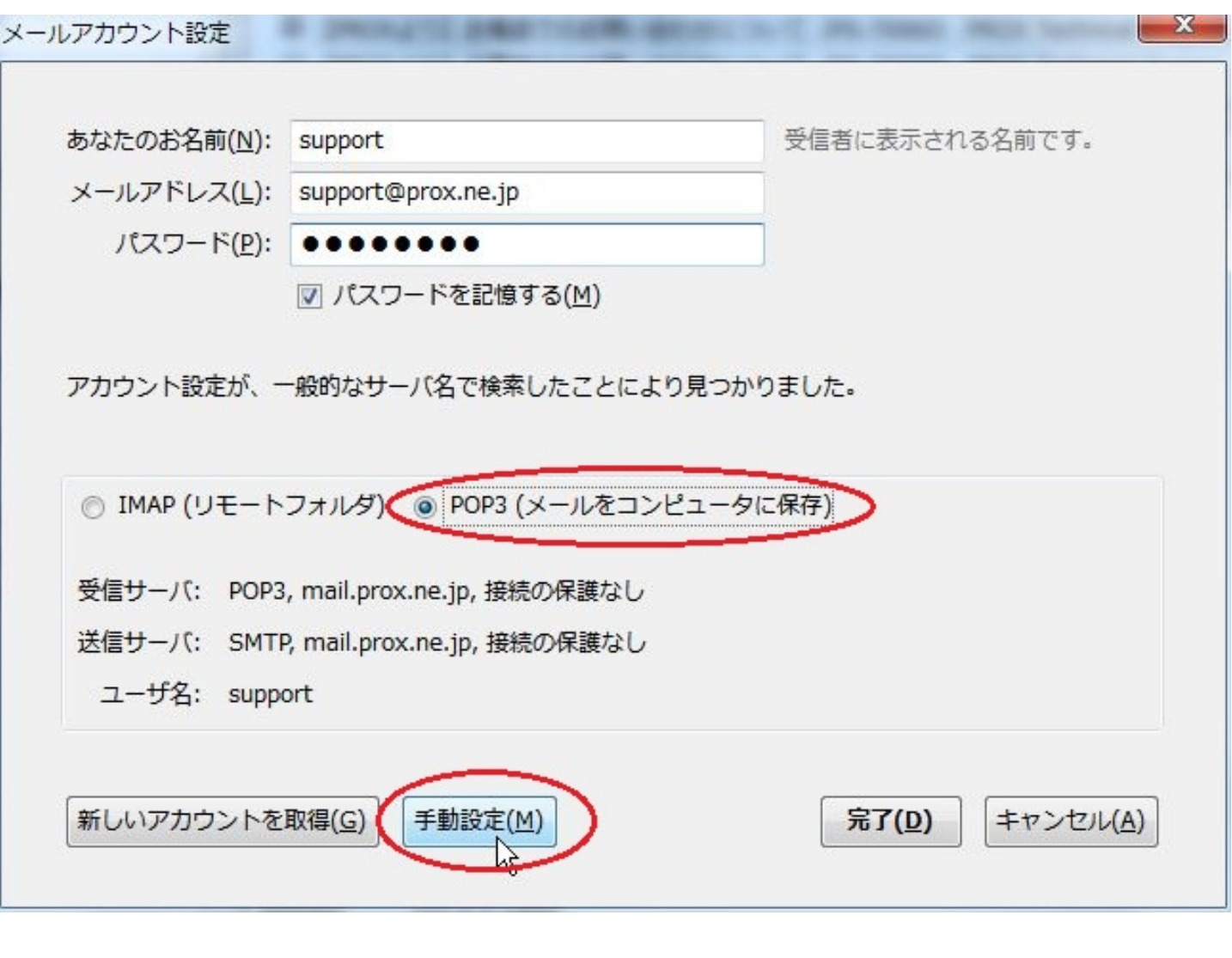

5. 下記情報を入力し、[完了]をクリック。

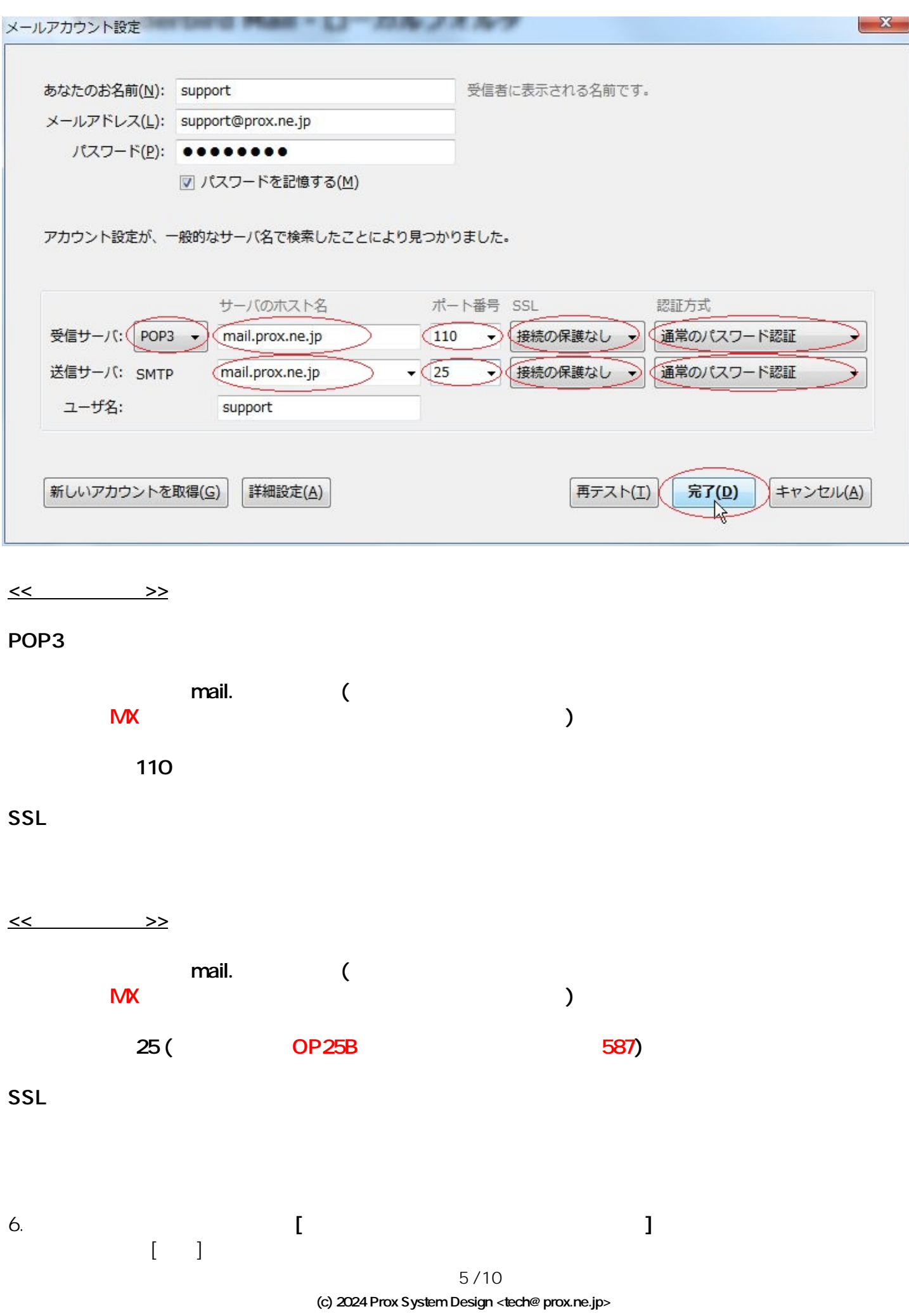

[URL: https://support.prox.ne.jp/index.php?action=artikel&cat=29&id=84&artlang=ja](https://support.prox.ne.jp/index.php?action=artikel&cat=29&id=84&artlang=ja)

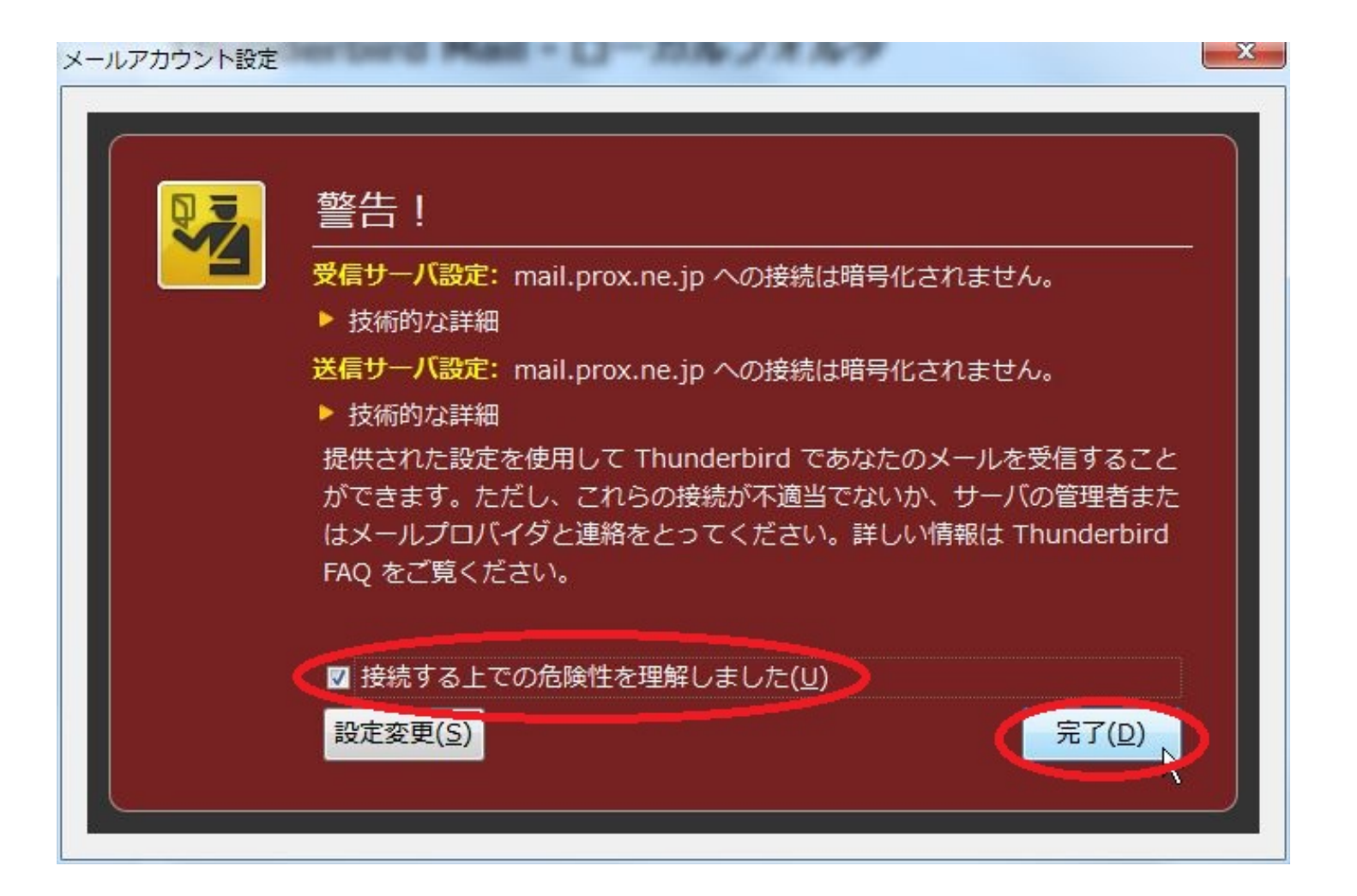

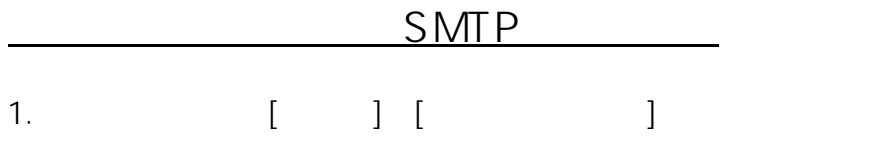

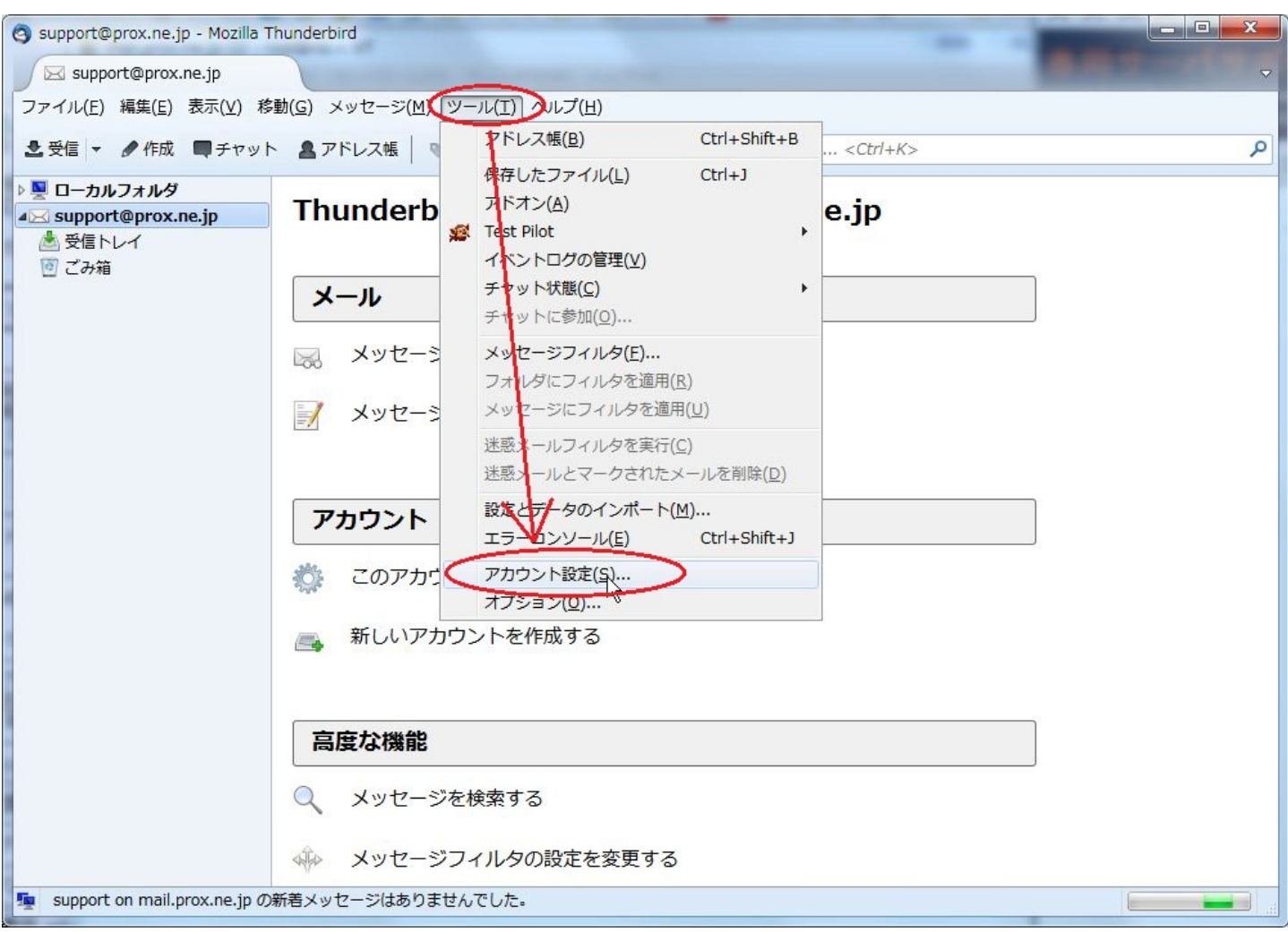

#### 2. ー<br>[ (SMTP) ] 、[編集]をクリック。

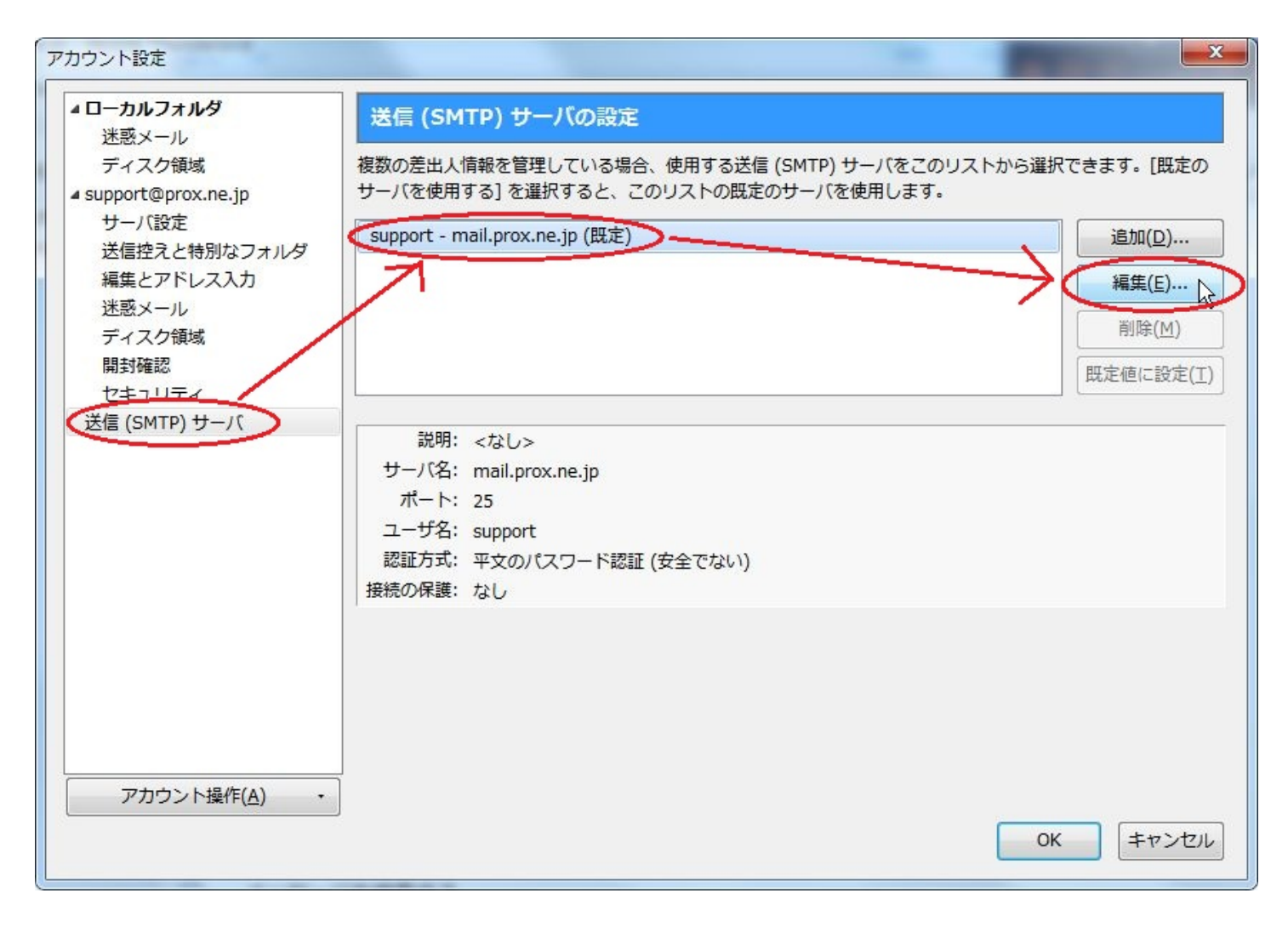

 $3.$  [OK]

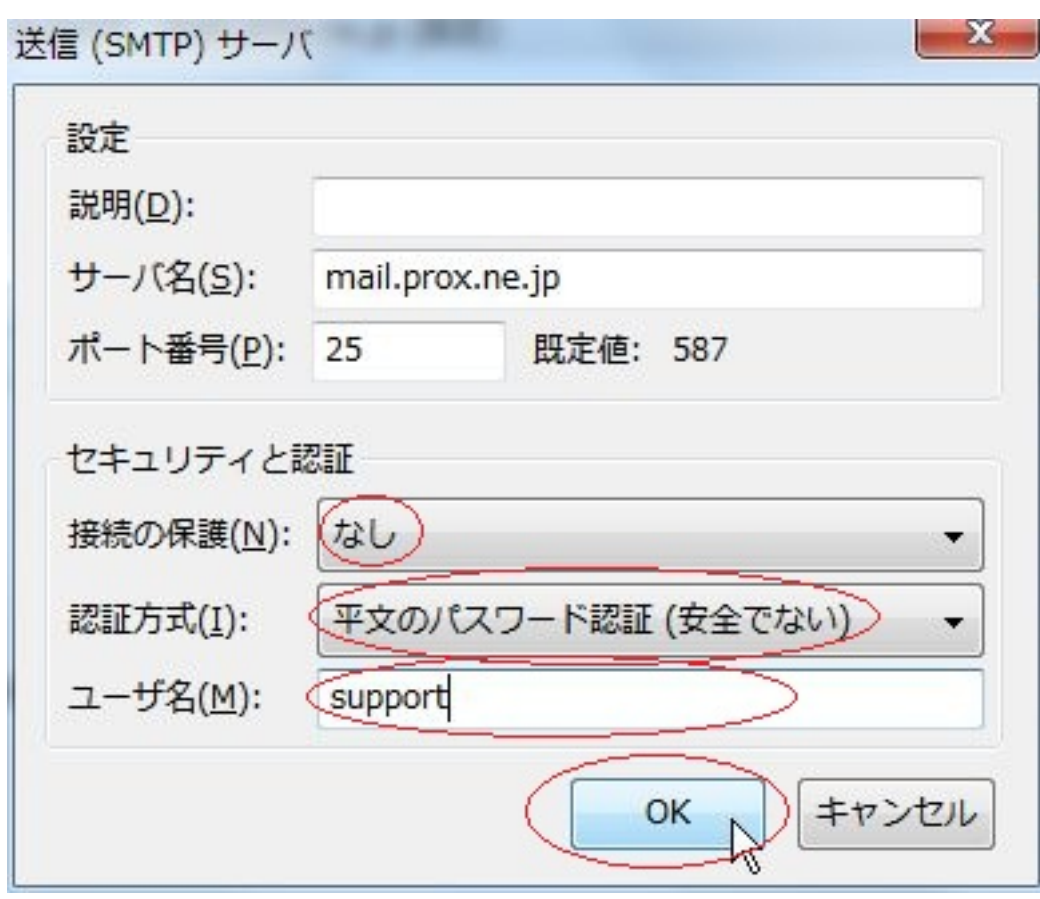

4. [OK]

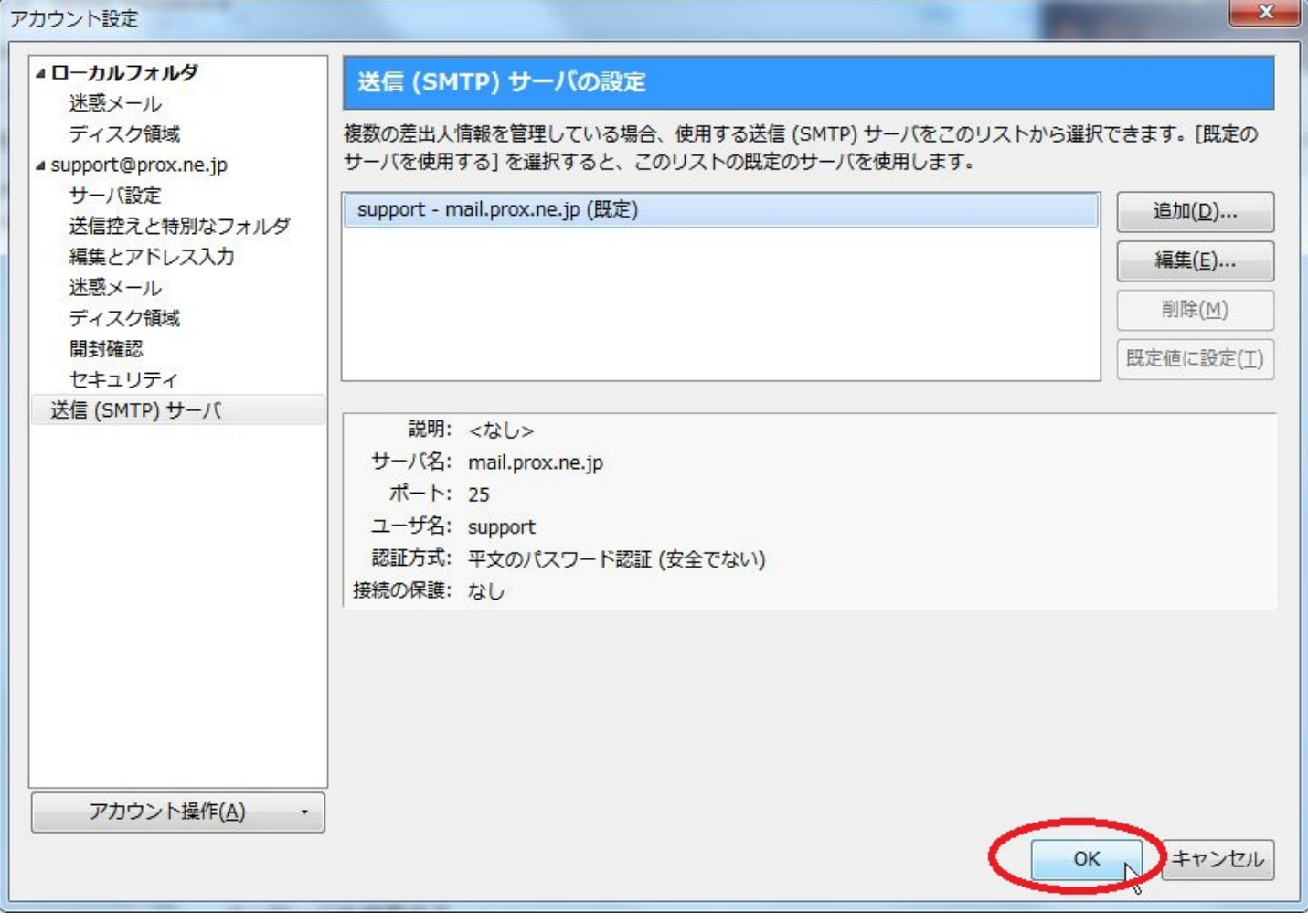

ID: #1083 : Prox System design  $: 2015 - 06 - 0509.54$